## 介紹 GIS 及 相關IT資源 CUHK EduVenture System

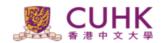

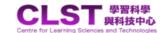

EduVenture<sup>®</sup>

電郵 密碼 登入 忘記密碼

首頁

發團隊 系統學與教

EduVenture 網誌

聯絡資料

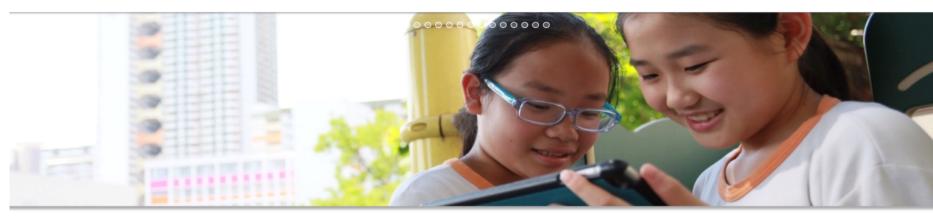

EduVenture® Composer

由於網絡技術問題,近日連接到EduVenture伺服器曾出現斷線或無法編輯等問題,我們已盡力及已完成收復工作。 EduVenture系統已正常連作。但伺服器早前的問題可能導致2016年11月至12月其間的題目選項出現不完整,而需要重新 輸入選項。主要受影嚮題型為MC裡的選,表格及概念圖的內容;("題目本身不受影會)。在未來會致力更新系統,令服 務更穩定可靠;這次為各位帶來不便,我們十分抱歉。若有任何疑問或需要技術支援,請電郵至clst@fed.cuhk.edu.hk

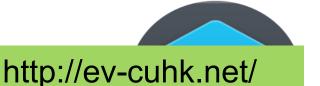

#### EduVenture®戶外教材設計比賽 得獎作品

各得獎作品現已於 EduVenture® X應用內開放供所有用戶下載。

Centre for Learning Sciences and Technologies (CLST)

The Chinese University of Hong Kong

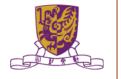

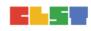

The Centre for Learning Sciences and Technologies (CLST), The Chinese University of Hong Kong (CUHK) launched the EduVenture® learning system, which has been well received by students and teachers. CLST has recently developed EduVenture® VR (Virtual Reality), a sub-system of EduVenture®.

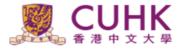

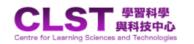

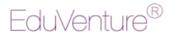

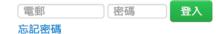

EduVenture 網誌

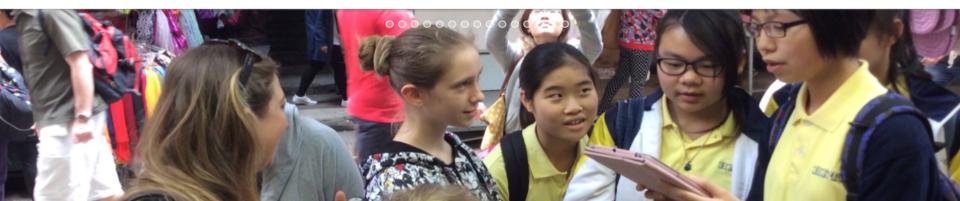

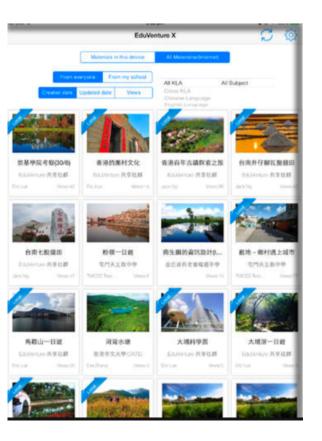

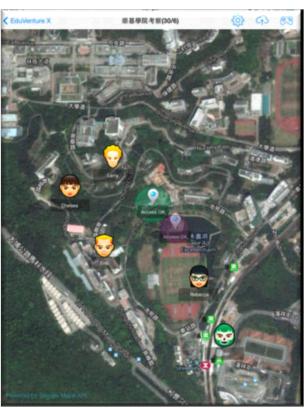

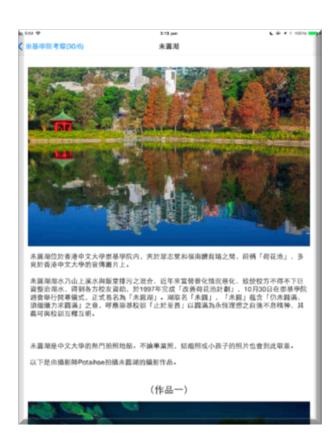

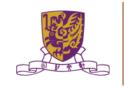

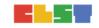

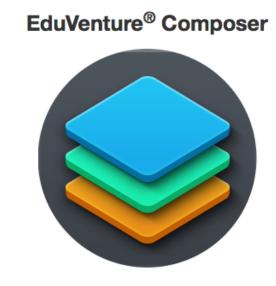

**Teacher** 

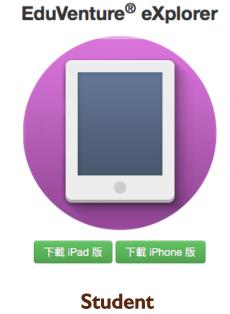

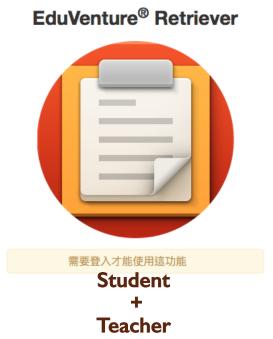

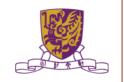

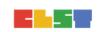

#### **iPad**

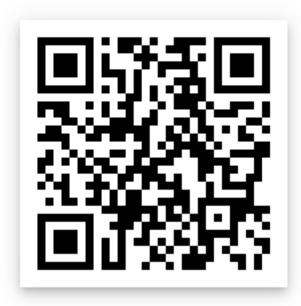

#### **iPhone**

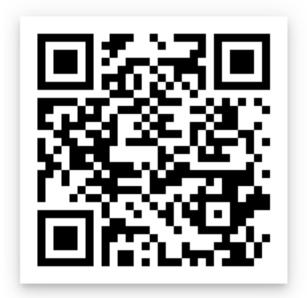

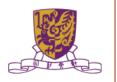

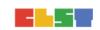

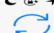

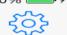

#### 3:08 pm EduVenture X

Materials in this device

All Materialso(Internet)

From everyone

From my school

Created date

Updated date

Views

All KLA

All Subject

Cross KLA

Chinese Language English Language

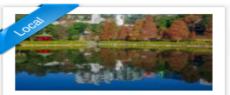

No SIM 令

崇基學院考察(30/6)

EduVenture 共享社群

Eric Luk Views:42

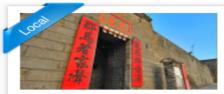

香港的圍村文化

EduVenture 共享社群

Eric Luk Views:14

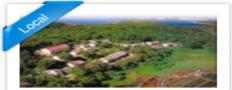

香港百年古蹟探索之旅

EduVenture 共享社群

Jack Ng Views:86

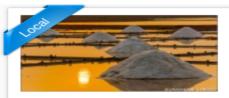

台南井仔腳瓦盤鹽田

EduVenture 共享社群

Jack Ng Views:42

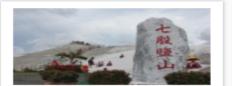

台南七股鹽田

EduVenture 共享社群

Jack Ng Views:47

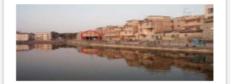

粉嶺一日遊

屯門天主教中學

TMCSS Teac... Views:6

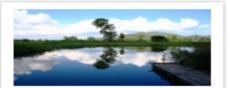

南生圍的資訊設計(I...

金巴崙長老會耀道中學

Views:10

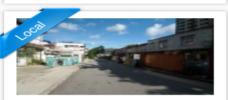

藍地 - 鄉村遇上城市

屯門天主教中學

TMCSS Teac... Views:77

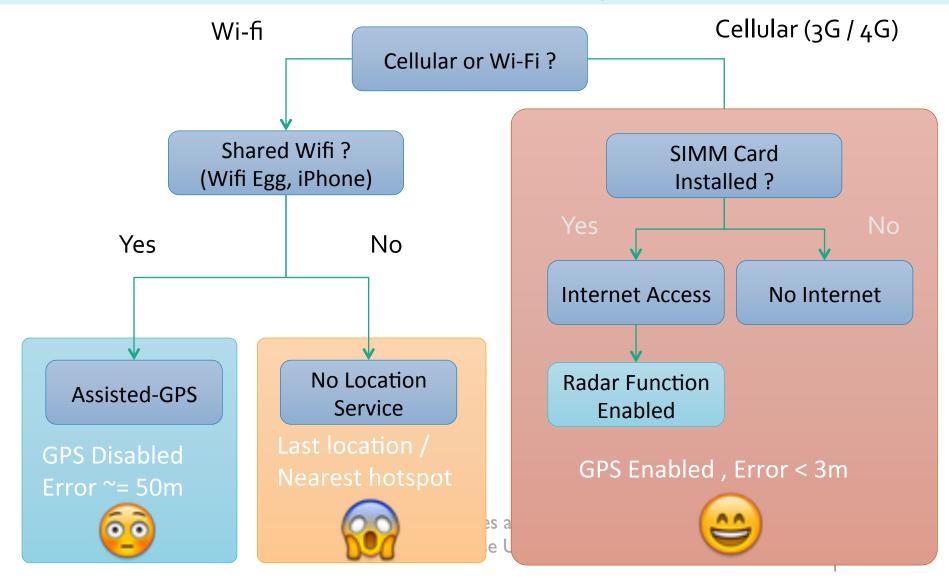

## Composer

- Create locales
- Define maps
- Create Hotspot
- Create Questions
- Save and view on iOS
- Account management

#### EduVenture® Composer

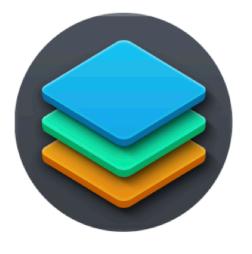

Teacher

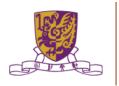

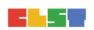

The Portal: <a href="http://ev-cuhk.net">http://ev-cuhk.net</a>

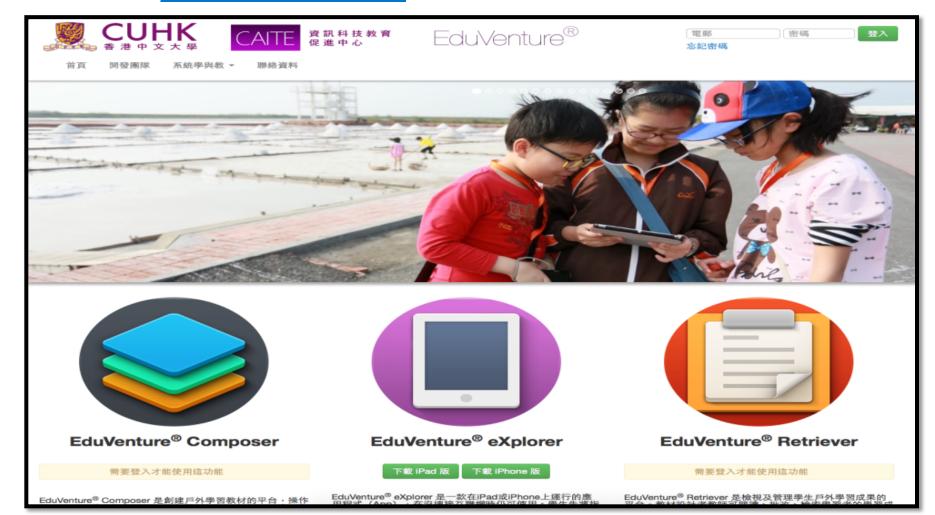

#### Create a New Map

- The Name
- A good picture to represent the region
- 3. KLA + Subject
- 4. Ready to publish or not
- 5. Private / Public

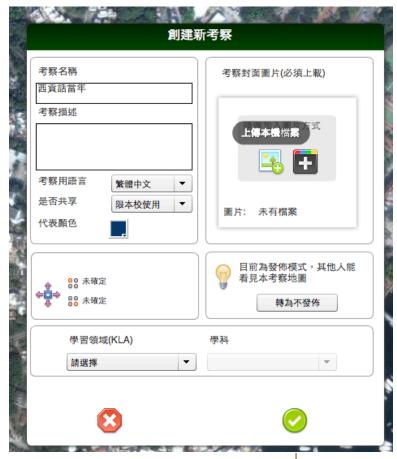

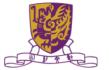

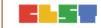

#### **Define the Region**

- 1. Do it within zoom level 15-16
- Include MORE not LESS
- 3. Wait for 1-2 minutes

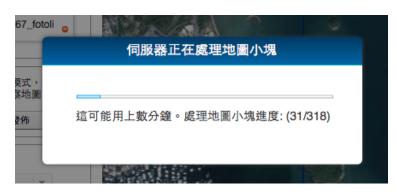

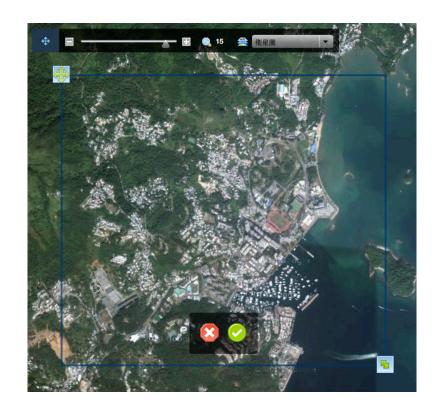

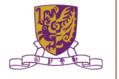

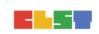

Create and Put down a Hotspot

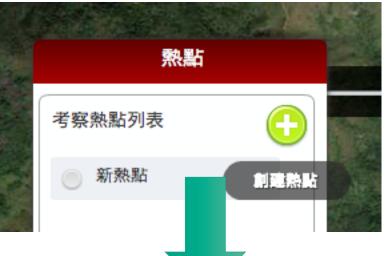

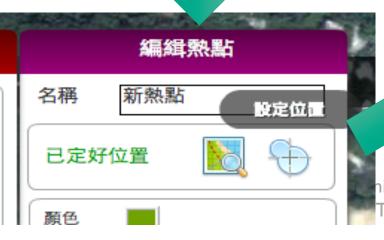

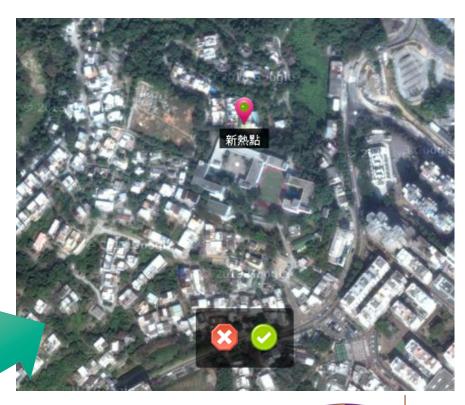

ning Sciences and Technologies (CLST)
The Chinese University of Hong Kong

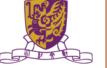

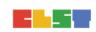

#### **Hotspot Settings**

- 1. A proper name
- 2. Radius (A tree Football field)
- 3. Larger instead of smaller
- 4. Give it a color

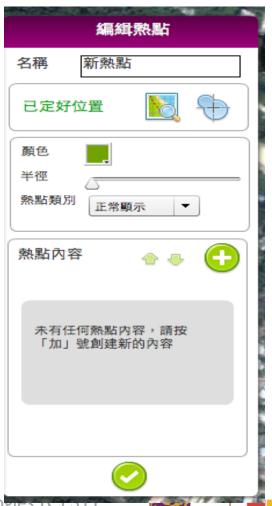

Centre for Learning Sciences and Technologies (CLST)

The Chinese University of Hong Kong

#### **Hotspot Component**

- 1. 12 Types of Component
- Unlimited
- 3. Try to keep them < 15
- 4. Combinations are possible

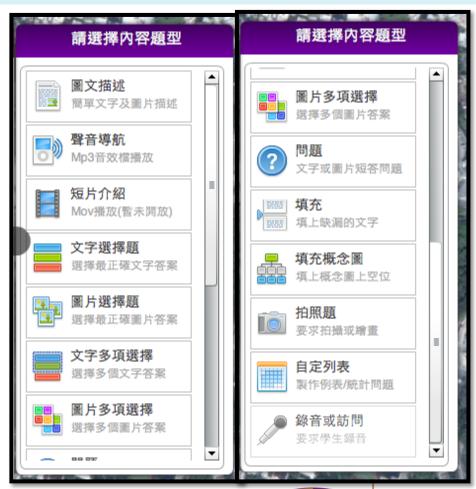

Centre for Learning Sciences and Technologies (CLST)
The Chinese University of Hong Kong

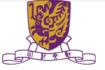

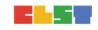

Simple Description(Text + One Picture)

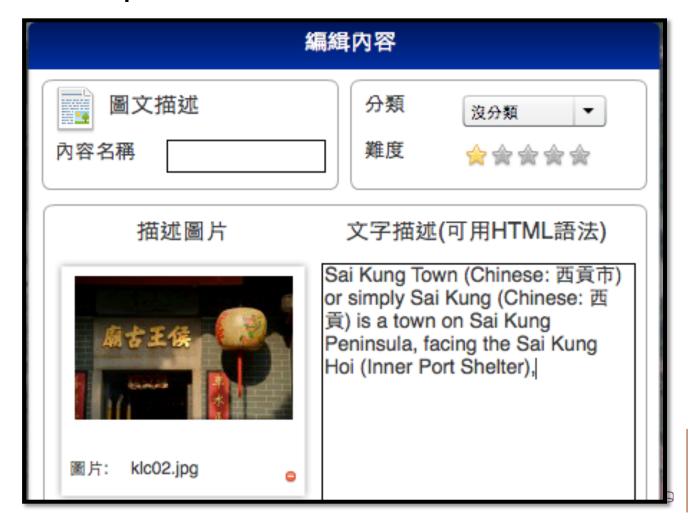

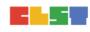

#### Voice Over

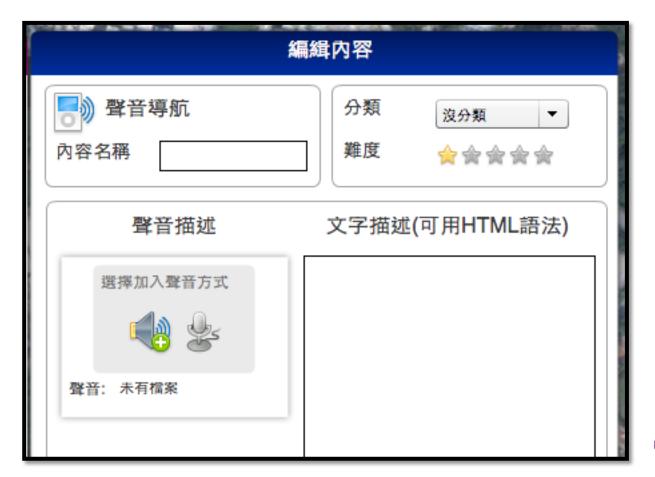

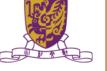

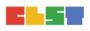

## Concept Map

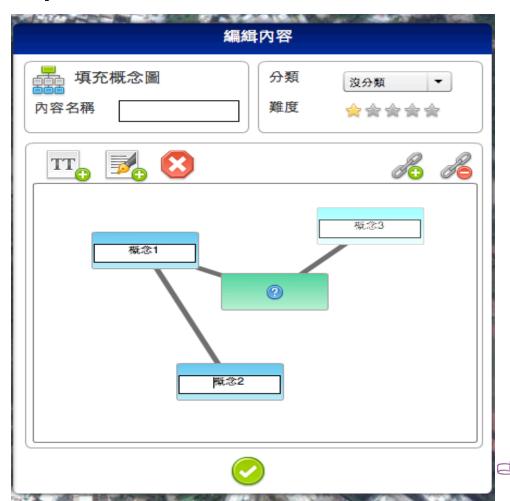

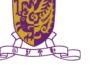

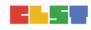

## Photo taking

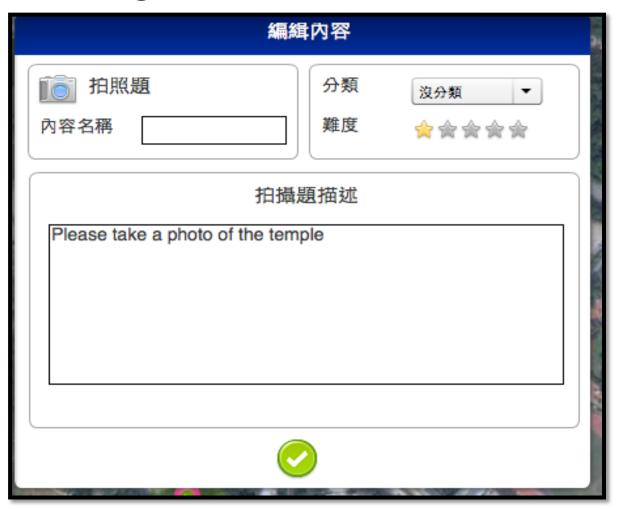

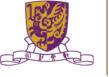

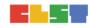

School LOCALE Management Explained

|                                                     | LOCALE<br>NOT<br>Published | LOCALE<br>Published      | LOCALE NOT Shared (Private) + Published | LOCALE<br>Shared<br>(Public)<br>+ Published |
|-----------------------------------------------------|----------------------------|--------------------------|-----------------------------------------|---------------------------------------------|
| Composer<br>(Teacher Account of<br>the Same School) | Yes                        | Yes                      | Yes                                     | Yes                                         |
| iPad of my school<br>(with school key<br>entered)   | No                         | Yes                      | Yes                                     | Yes                                         |
| iPad of other schools                               | No                         | depends on share setting | No                                      | Yes                                         |

## 介紹 GIS 及資訊科技相關資源

## **ArcGIS** (indoor)

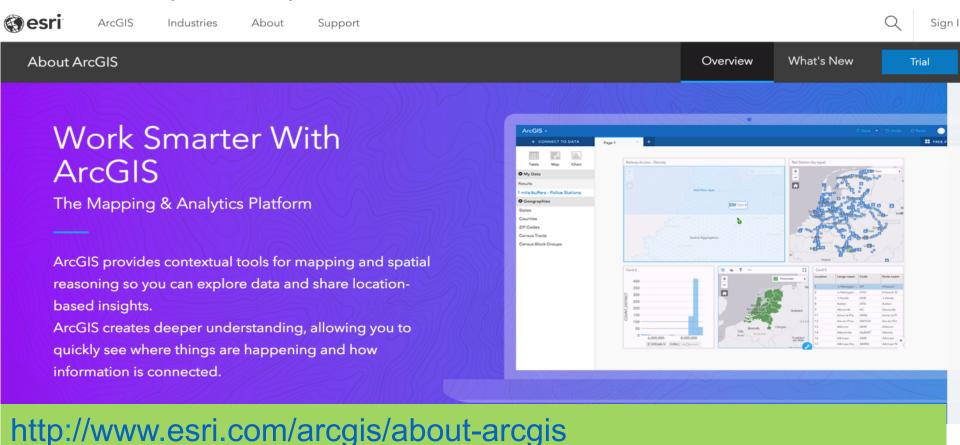

## 介紹 GIS 及資訊科技相關資源

## **ArcGIS** (indoor)

- Map overlay
- Geostatistics, demonstration examples:
  - traffic patterns in an urban environment
  - weather patterns over the Pacific Ocean
  - finding Pattern for Investigation
- Adding the dimension of time
- Discussion on how to use Geostatistics and Map overlay to construct IBL questions for students

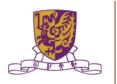

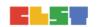

## **TASK 1: Map Overlay**

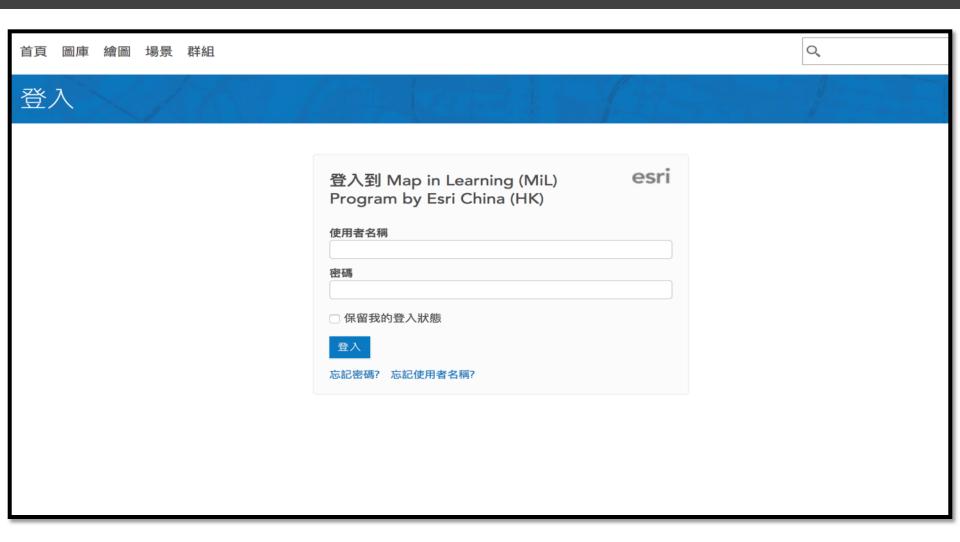

## **Step 1: Login to ArcGIS Online**

- Go to esrihkmil.maps.arcgis.com
- Enter Username and Password
- Click SIGN IN

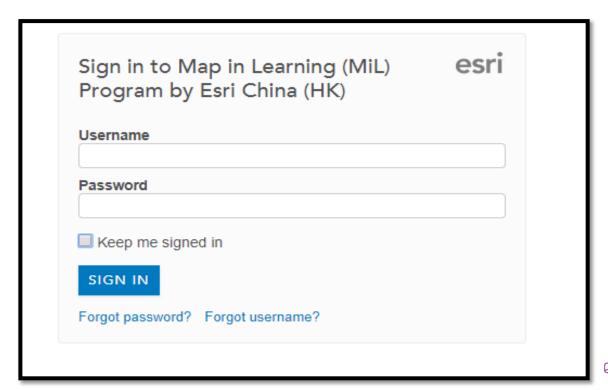

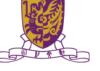

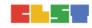

## **Step 2: Launch Map Viewer**

Click Map on the top banner

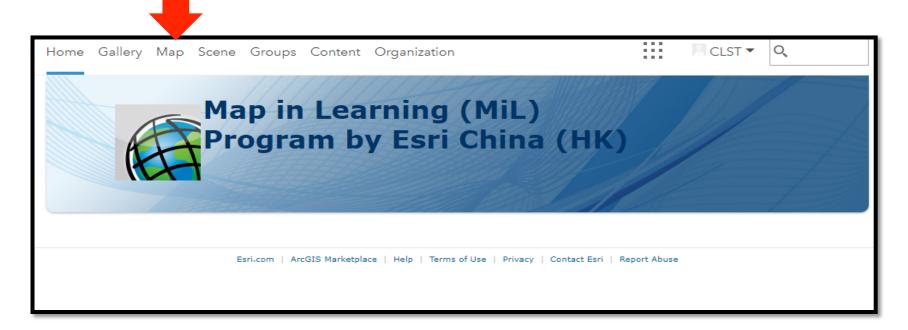

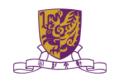

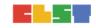

## **Step 3: Search for Data**

Click Add -> Search for Layers

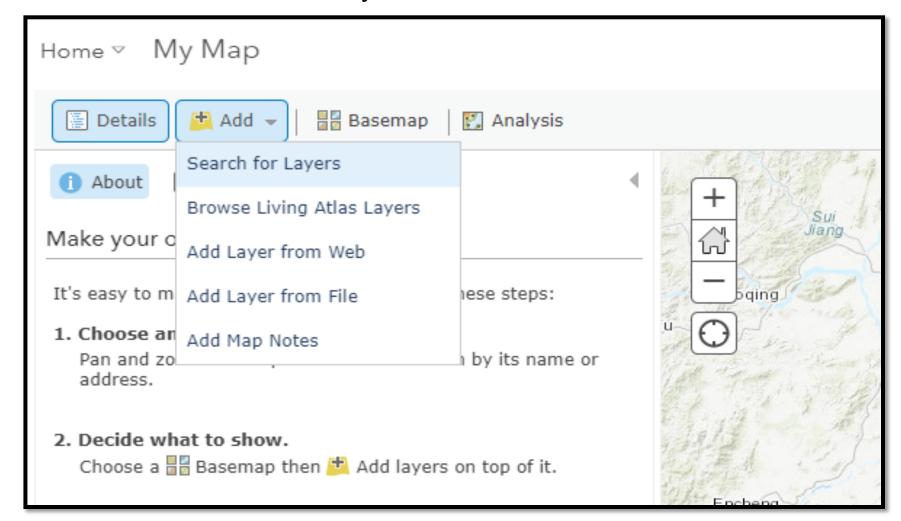

## **Step 3: Search for Data**

- Type in following keywords
  - 24 hours AQHI
- Select ArcGIS Online in second dropdown
- Click Go
- Click Add

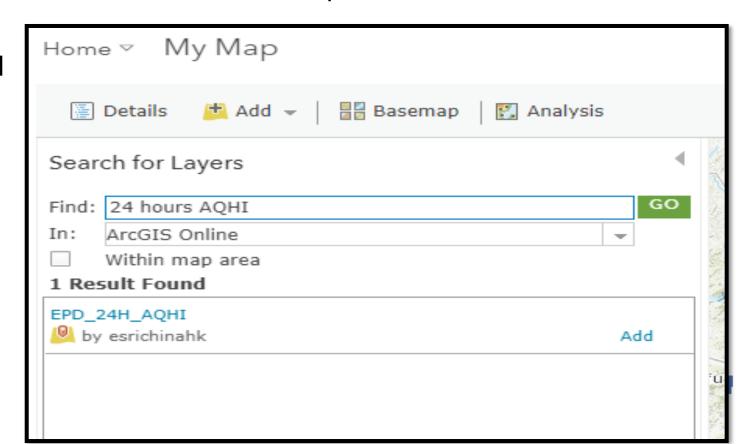

## **Step 3: Search for Data**

- Repeat previous steps with following keyword
  - Hong Kong 18 Districts
- Select the first item
- Click Done Adding Layers to complete

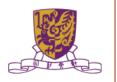

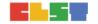

## **Step 4: Save the map**

Click Save on the upper of map

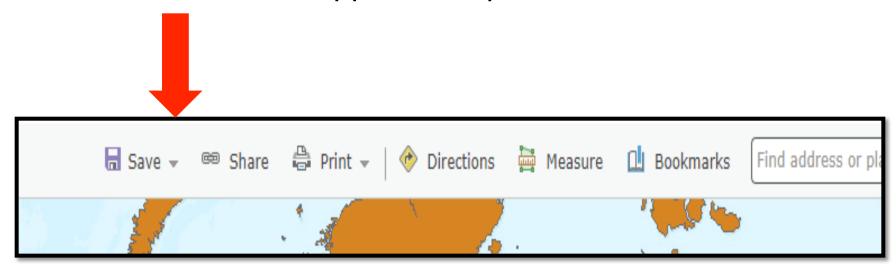

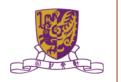

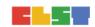

Survey123 for ArcGIS Survey123 Scan tag if available for ArcGIS Photo: 0 6 Action Required? Smarter Forms, Smarter Field Work () No Yes Asset Location: 39°50'N 98°35'W © Esri contributors

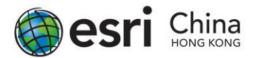

Task:

微氣候:環境與溫度的關係 with Survey123 for ArcGIS

#### Objective

- To better understand 環境與溫度的關係
- Collect essential information in the field with Survey123 for ArcGIS
- Basic data analysis with your data

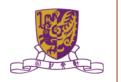

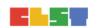

# 微氣候:環境與溫度的關係 with Survey123 for ArcGIS

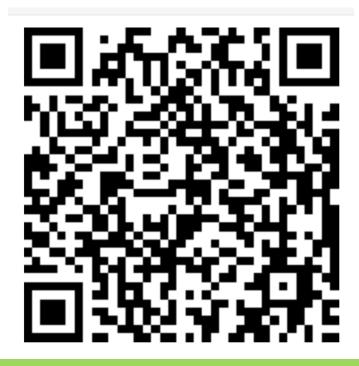

https://survey123.arcgis.com/share/ 2efb5017b1344586b30b9d925181202e

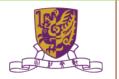

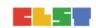

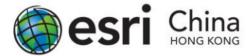

# Get Started with Survey123 for ArcGIS Guideline Preparing Your Survey

Browse to <a href="http://survey123.arcgis.com">http://survey123.arcgis.com</a>, and sign in with your ArcGIS organizational account.

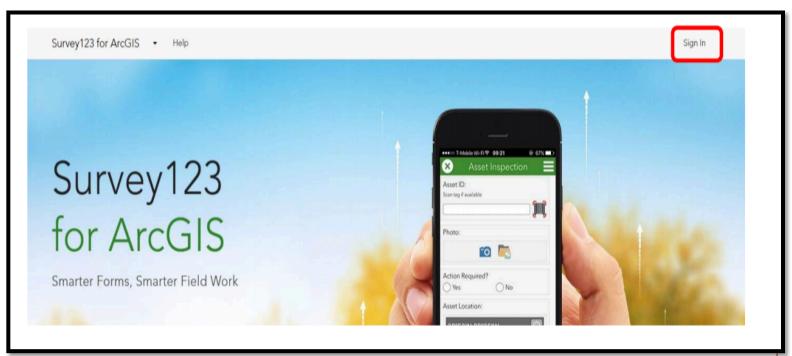

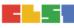

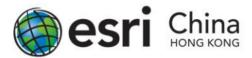

2. Click Create New Survey

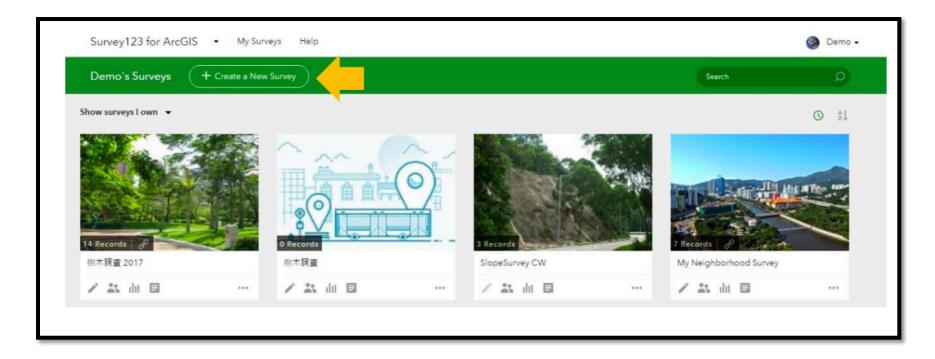

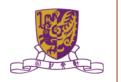

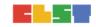

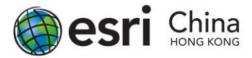

3. Click From Survey123 Web

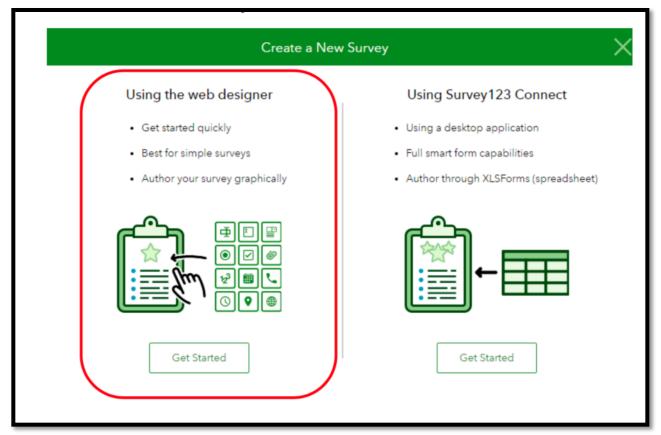

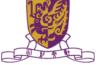

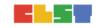

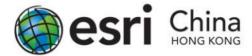

4. Create a form and name 微氣候:環境與溫度的關係, enter tags CLST (a minimum of one tag is required) and a description.
You can also upload a picture as a Thumbnail of your survey by clicking the photo on the left. Once finish, click Create.

| TOT ACCUIS • INTY SULVE | Create a New Survey                                     | × |  |  |  |
|-------------------------|---------------------------------------------------------|---|--|--|--|
| Thumbnail               | Name *                                                  |   |  |  |  |
|                         | 微氣候:環境與溫度的關係 Tags *                                     |   |  |  |  |
|                         | 微氣候 環境 溫度                                               |   |  |  |  |
|                         | Summary                                                 |   |  |  |  |
|                         | Summary will display in the Overview page of the survey |   |  |  |  |
|                         | Create                                                  |   |  |  |  |
| ← Show other options    | Create Cance                                            |   |  |  |  |

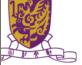

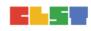

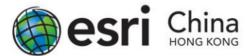

5. The Survey123 website displays an empty survey, with list of available questions type on the right.

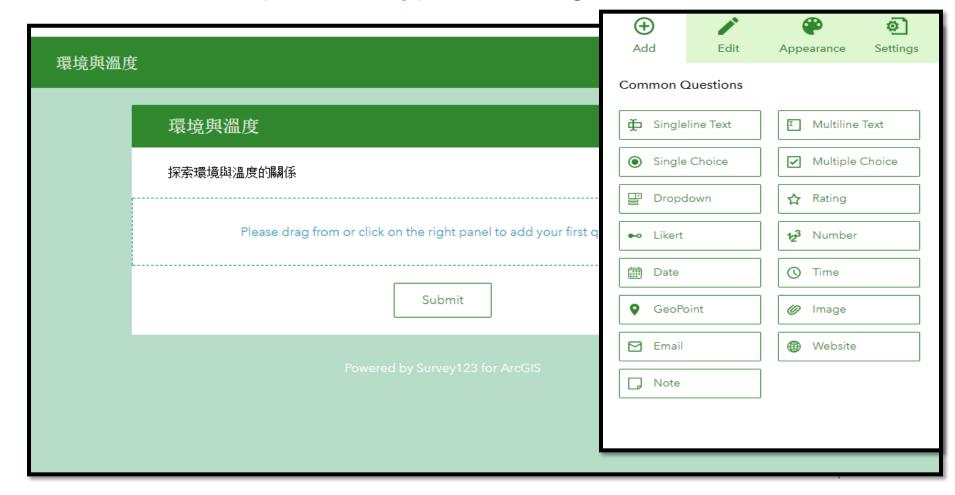

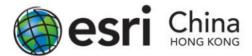

#### Suggested Questions to Be Surveyed

#### **Question 1: Date of Survey**

 For the first question, you want to know the date of data collection. Click the <u>Date button</u> from the question list and drag it to the form.

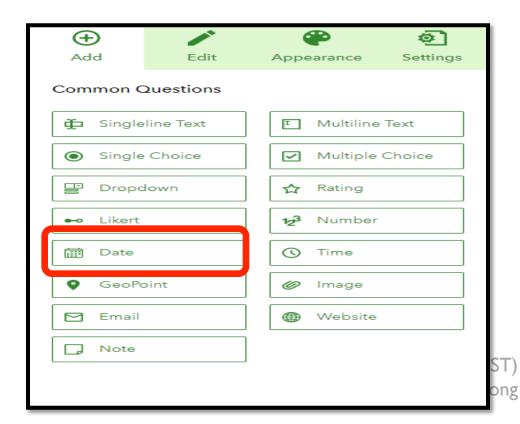

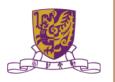

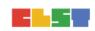

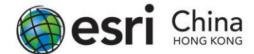

 Click the newly placed question to open the Edit panel, where you can enter a suitable label for the collection date.

Now enter the following information:

• Label: 考察日期

Default Value: Select Submitting date

Validation: Select "This is a required question"

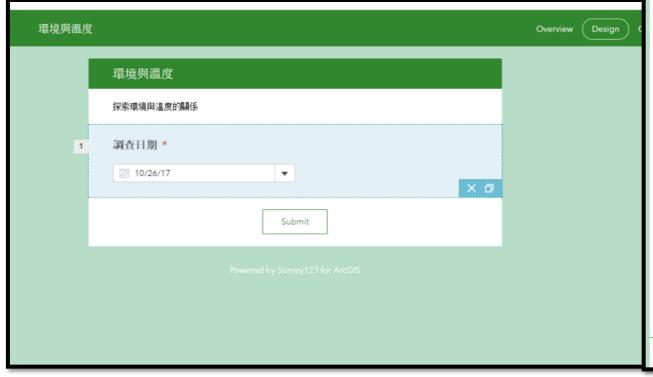

| Add                                         | Edit                 | Appearance | <b>S</b> ettings |  |  |
|---------------------------------------------|----------------------|------------|------------------|--|--|
| Date                                        |                      |            |                  |  |  |
| Label                                       |                      |            |                  |  |  |
| 調查日期                                        |                      |            |                  |  |  |
| Hint                                        |                      |            |                  |  |  |
| B <u>A</u>   <u>E</u> <u>E</u> <u>E</u>   % |                      |            |                  |  |  |
| Tell user how                               | w to fill this quest | ion        |                  |  |  |
| Default Value                               |                      |            |                  |  |  |
| Submitting date                             |                      |            |                  |  |  |
| Specifie                                    | ed date              |            | •                |  |  |
| Validation                                  |                      |            |                  |  |  |
| ✓ This is a required question               |                      |            |                  |  |  |
| Limit to the following date range           |                      |            |                  |  |  |
| Start da                                    | te                   |            | _                |  |  |
| End dat                                     | te                   |            | ▼                |  |  |
|                                             |                      |            |                  |  |  |
| Other                                       |                      |            |                  |  |  |
| Cache answer to this question 🚱             |                      |            |                  |  |  |
| Save                                        | ▲ Pre                | eview      | Publish          |  |  |

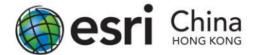

# **Question 2: Short Answer (Name)**

The student can enter the 天氣情況.

Click the Add button on the right panel and select Singleline Text.

Similar with the steps above in Question 1, click on the question box

to edit the information of the question.

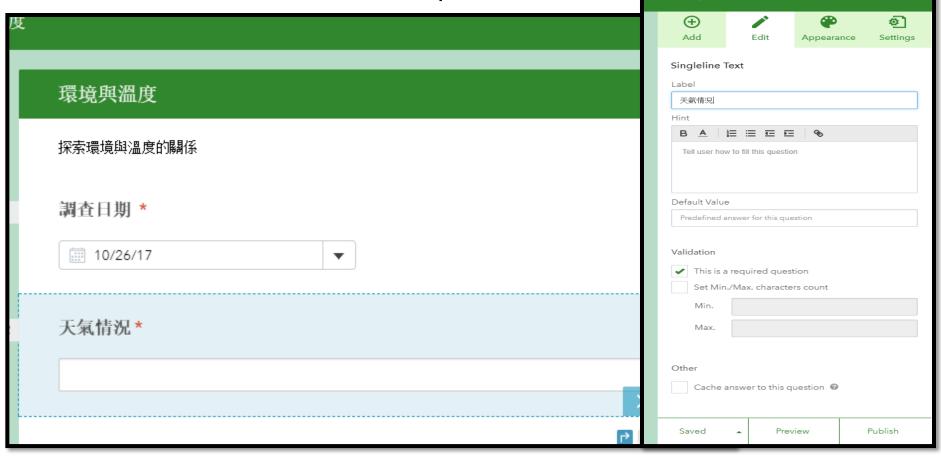

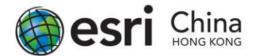

#### Question 3: Multiple Choice (Type of Shop)

The student is able to select the 土地利用.

- Select Single Choice from the Add panel.
- Click on the question box to edit the information of the question and add the choices that fit for your study area.'

• 住宅 商業 工業 其他

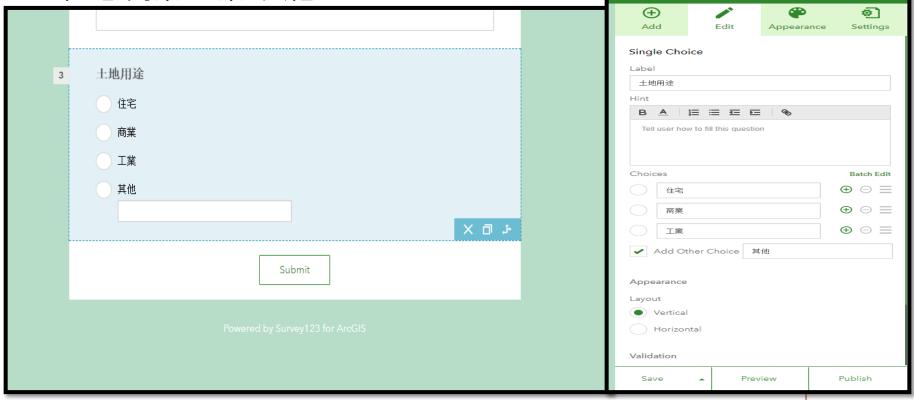

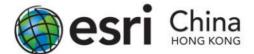

#### **Question 4: Drop Down Menu**

- 是否高密度住宅區?
- Now, select Dropdown from the Add panel.
- If you want to set the default answer to your question, click the green button next to your answer box (Pointed with the Red arrow)
- If you wish to add / remove additional option, click the "+" or "-" for each row.

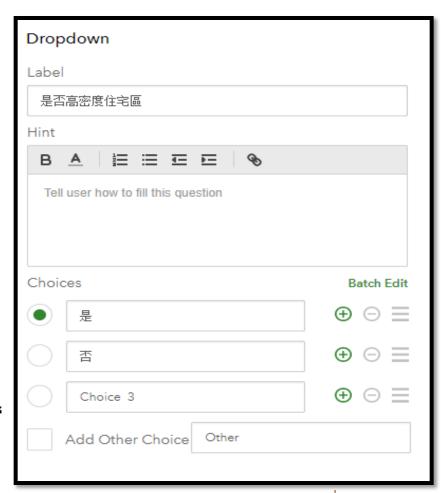

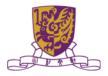

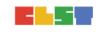

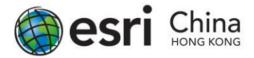

#### Question 4A: if ... then ...

- In Survey123 for ArcGIS, it supports responsive question based on your answer.
- Then, click the question box for Question 4 and click the Set Rule button on the lower right corner of the box.

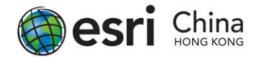

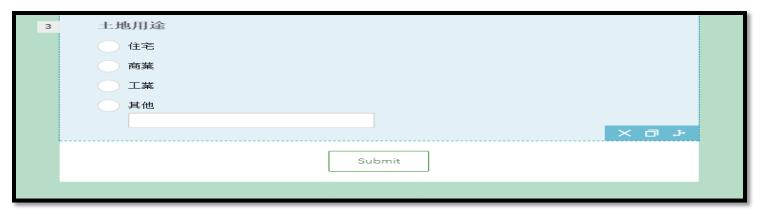

Then the Set Rule pop-up will appear. Now under the IF dropdown, select "住宅". Then in the SHOW dropdown, select "是否高密度住宅區".

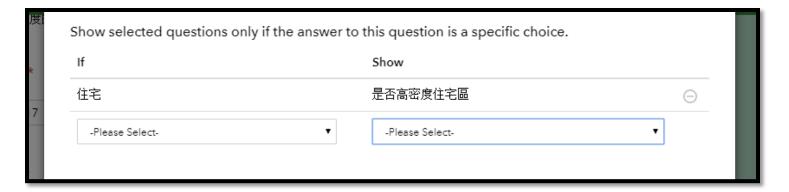

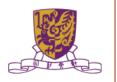

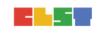

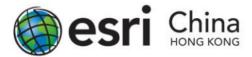

#### **Question 5: GeoPoint**

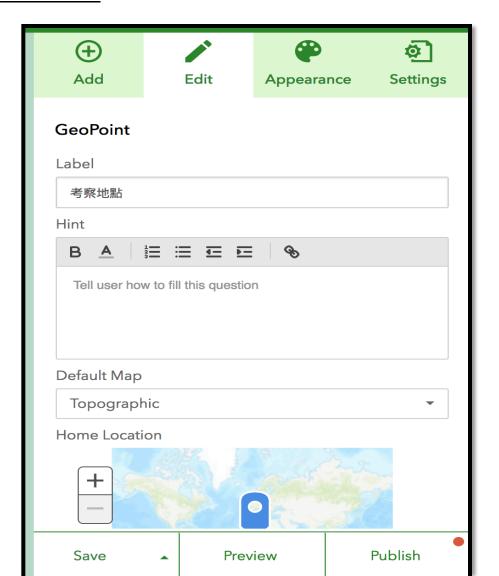

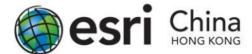

#### **Question 6: Photo Answer**

- You can provide an option for the student to upload a photo that less than 10MB for a survey record. Click Image from the
- Add panel and fill in the information about the question.

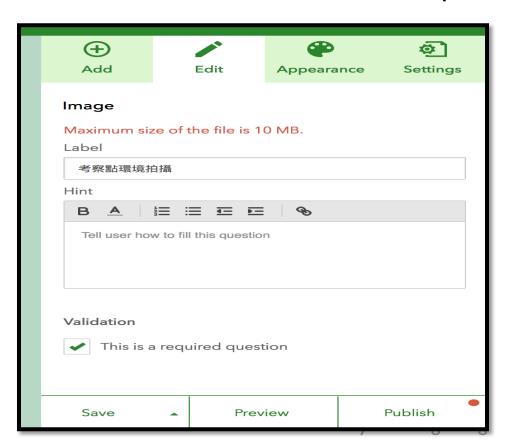

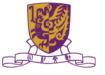

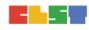

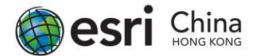

# Question 7: Long Answer (有關該區微氣候的特徵)

- In the last question, you can ask the students to write a few key points or sentences about 該區微氣候的特徵
- Please select Multiline Text and insert it into the survey.
- Optional item: you can set the minimum and maximum characters count in the edit panel on the right.

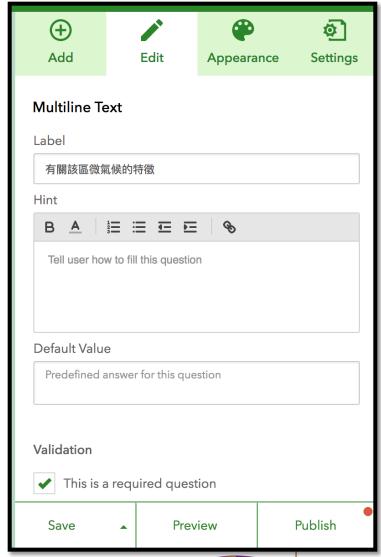

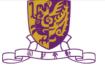

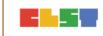

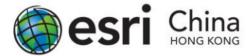

Save your project by clicking the SAVE button on lower right.

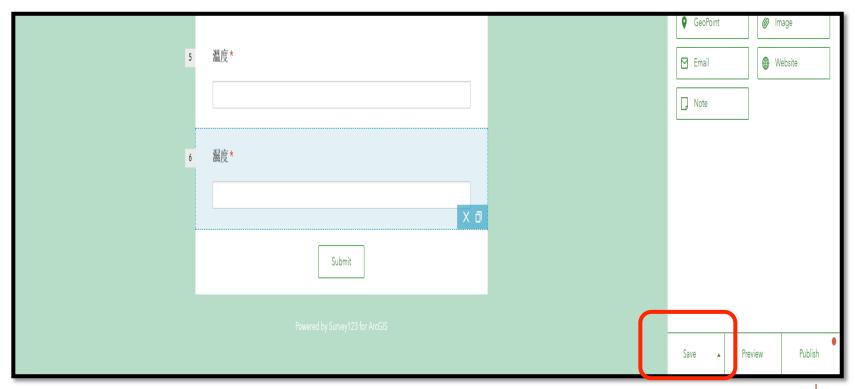

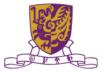

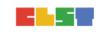

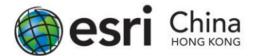

- You can preview the whole survey by clicking the Preview button.
- By clicking the button on the right, you can preview your survey in a desktop computer, a smartphone or tablet.
- Click "X" to close the Preview window.
- if you are satisfy with the question and layout, you can click Publish to send it to ArcGIS Online.

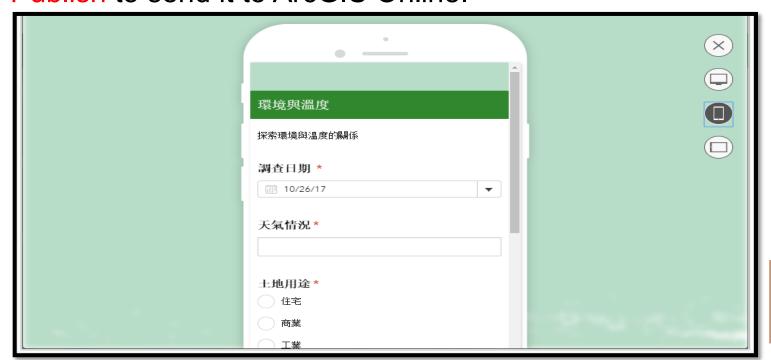

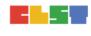

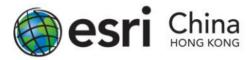

- Share to Group
- Share via web link

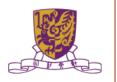

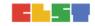

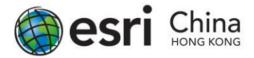

### Share to Group

In cases you wish to assign students into different groups, for doing group project or class management, you can use the Group function in ArcGIS Online to share specific content to a group of students.

To share the survey to specific group in Survey123 for ArcGIS. First, click the thumbnail of your survey project in My Surveys section, and then click Collaborate in the upper right banner. "Submit" item will be as default to show. Then select Following Groups, and select the Group you want to share in the box below. Click Save when finish.

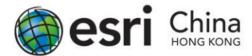

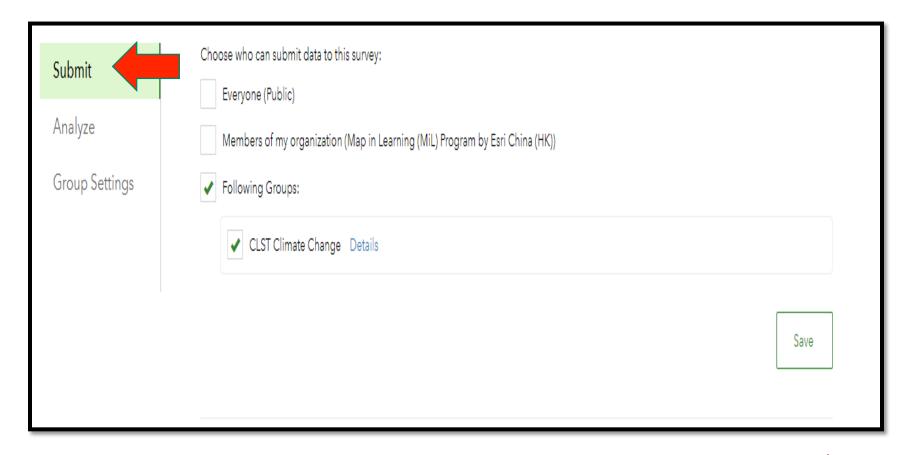

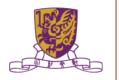

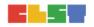

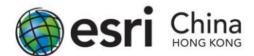

- To open the analyze function to specific group in Survey123 for ArcGIS (details will be covered in later part of this manual)
- In the Collaborate section, select Analyze, then select
  Following Groups, and select the Group you want to share in
  the box below. Click Save when finish.

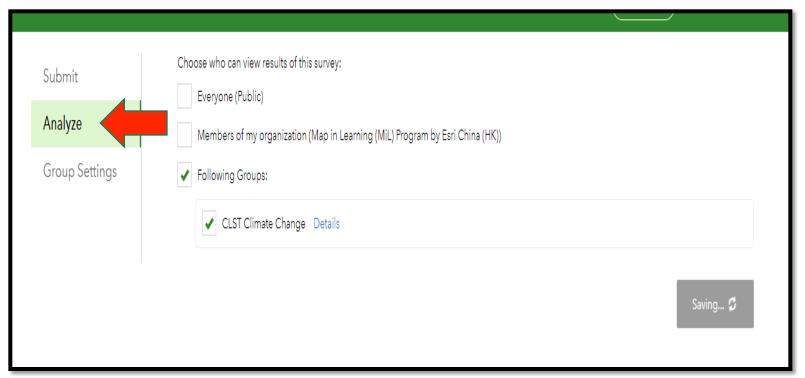

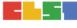

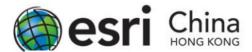

- Share via web link In the lower part of the Collaborate section, you can find the web link/QR code for accessing the survey.
- Note: ArcGIS Online account's log-in to the survey is required if your survey is limited to your school only.
- The link for each survey is generated dynamically, please do not copy the link from the screen capture below as your share link.

| Survey link:                                                                        |  |  |
|-------------------------------------------------------------------------------------|--|--|
| https://survey123.arcgis.com/share/f609ce1c70f44f6293c1a49635d0967d                 |  |  |
|                                                                                     |  |  |
| Open the survey in browser directly                                                 |  |  |
| Ask the user how to open the survey, in browser or in the Survey123 field app       |  |  |
| Open the survey in the Survey123 field app directly. (Learn more about this option) |  |  |